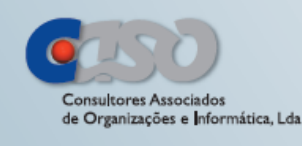

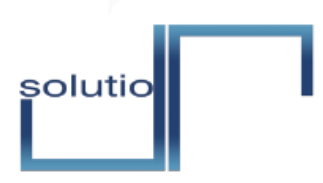

solução de software aplicacional, simples e intuitiva, com forte conteúdo de inovação ao nível de metodologias, ajustada às reais necessidades de Advogados e Solicitadores

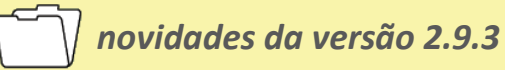

Esta versão contempla as seguintes alterações no Solutio:

o Gestão de descontos financeiros

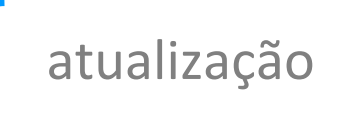

# gratuita

\*para clientes Solutio com contrato de manutenção ativo.

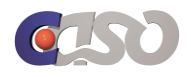

## **Gestão de Descontos Financeiros 1.**

No SOLUTIO existe uma nova funcionalidade para aplicar descontos: *Descontos Financeiros*.

Enquanto o desconto comercial é aplicado aquando da elaboração das faturas (ou seja, o total da fatura já reflete o valor do desconto), o desconto financeiro é aplicado no momento da emissão do recibo e o seu valor registado como custo numa conta específica (682).

### **1.1 Configuração do Desconto Financeiro**

Para configurar o Desconto Financeiro, selecionar no menu principal a opção *gestão » descontos*. Aqui são apresentados todos os descontos (financeiros e comerciais). Para criar novo desconto, clicar em *Inserir*.

De notar que na versão atual ainda não é possível a adição de descontos comerciais na elaboração da fatura.

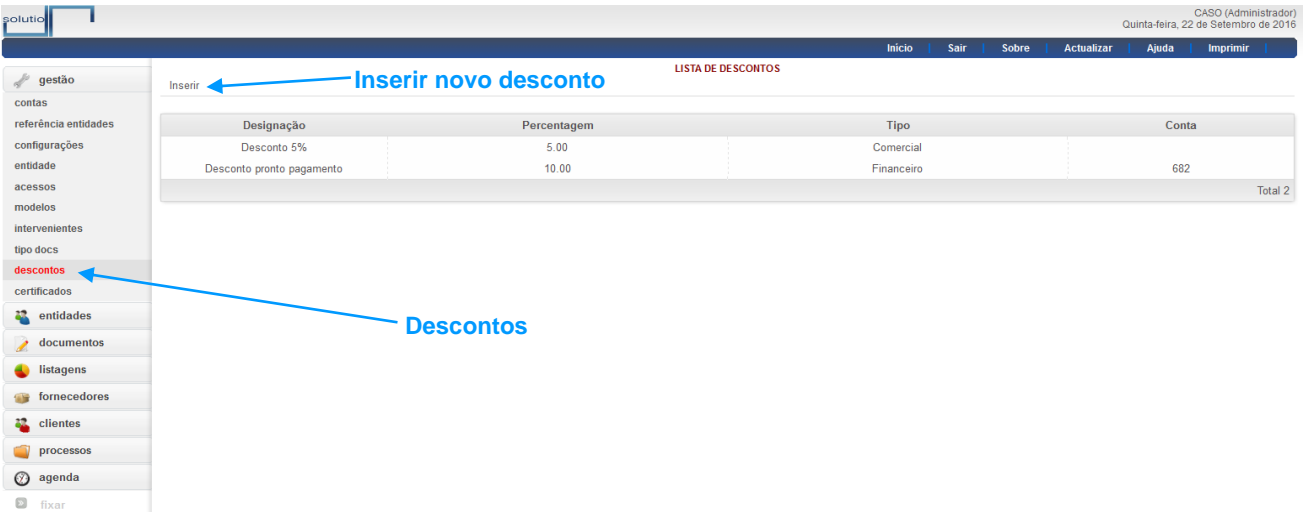

#### **Figura 1 – Lista Descontos**

Após clicar, surge o formulário do desconto, onde se indica uma *Designação*, a *Percentagem* do desconto, o *Tipo* e, no caso de desconto financeiro, a *Conta* de custos onde será lançado o seu valor. Note-se que a percentagem é meramente indicativa, uma vez que ao lançar o recibo é possível alterar o valor do desconto. Após todos os dados preenchidos, clicar em *Inserir*.

É também possível adicionar os clientes *Beneficiários* do desconto, após a sua inserção.

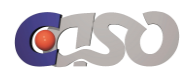

solutio

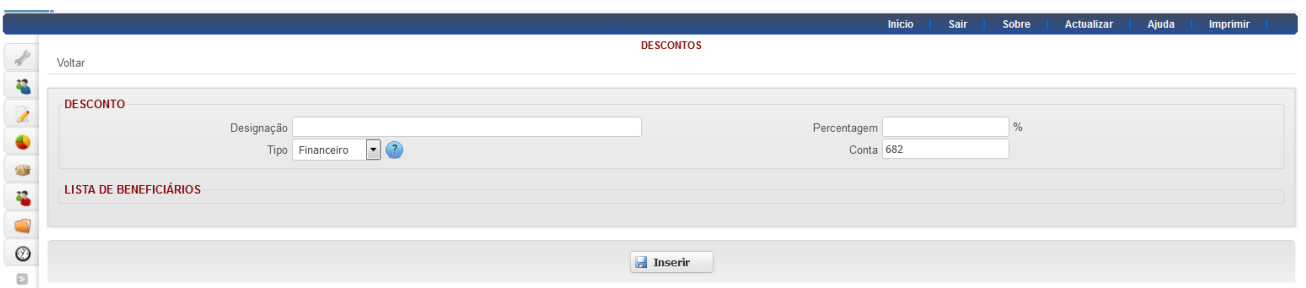

**Figura 2 – Configurar desconto**

#### **1.2 Aplicação do Desconto Financeiro**

O desconto financeiro pode ser utilizado ao emitir um recibo, na janela de pagamento. Assim, no pagamento seleciona-se o *Desconto Financeiro* a aplicar. Caso a entidade do documento seja beneficiária de algum desconto, este é selecionado por defeito.

No campo *Valor do desconto* é apresentado o valor que será descontado, calculado a partir da percentagem indicada na configuração. Contudo, este valor pode ser ajustado.

No campo *Total* é apresentado o valor final do recebimento, ou seja, o valor com o desconto aplicado.

Finalmente, basta selecionar o meio de pagamento e clicar em *Receber*.

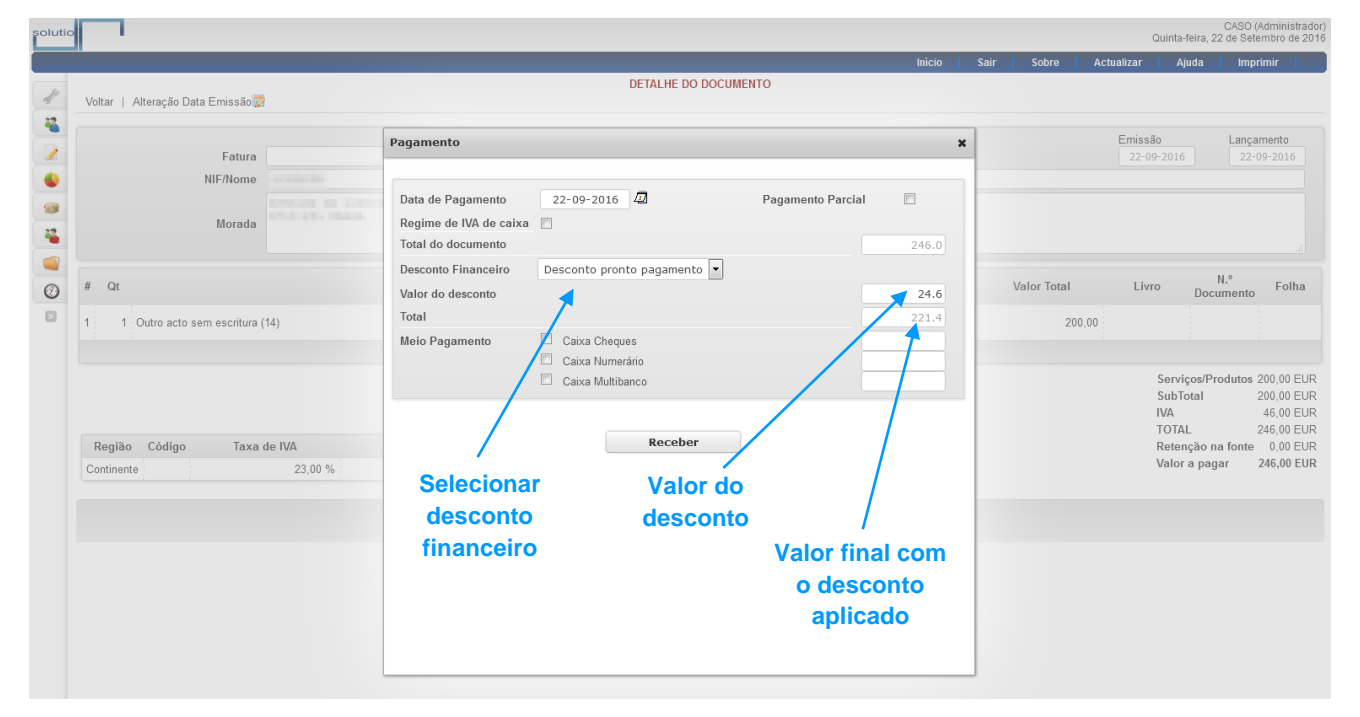

**Figura 3 – Aplicar desconto financeiro**

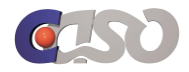

Na impressão do recibo é referenciado o valor do desconto aplicado.

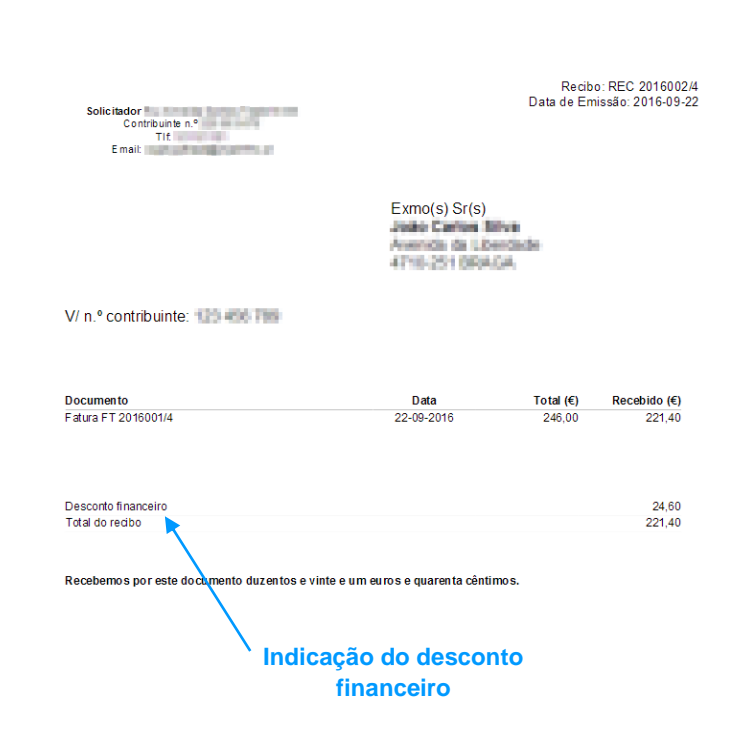

**Figura 4 – Impressão de recibo com desconto financeiro**

solutio